## **動画収録マニュアル**

プレゼンテーション動画の撮影し、アップロードする方法は 2 種類あります

・Web 会議システム Zoom を用いて PC 画面(スライド)と音声をレコーディングした動画を、 納品する。

└納品後、プレゼン前後の不要な部分のみカット対応いたします。 (その他本編内容の編集は致しかねます)

・下記仕様の動画ファイルをアップロードする(ご自身で動画を編集される場合)

コンテナ:mp4、動画コーデック、h.264、音声コーデック:AAC-LC 解像度: 1920×1080、アスペクト比: 16:9、フレームレート: 29.97fps または 59.94fps 推奨ビットレート:6Mbps 以上、動画拡張子:mp4、コーデック

下記では Web 会議システム Zoom を用いた PC 画面と音声のレコーディング方法を解説いたします。 <詳細手順>

- 1. Zoom アカウントを作成し、インストールする。(無料) <P10以降参照> (既に Zoom アカウントを持っている方は2へ進んでください)
- 2. Zoom を起動し、新規ミーティング (パーソナルミーティング) を開始します。

● 作成したアカウントで zoom にサインインします。

く戻る

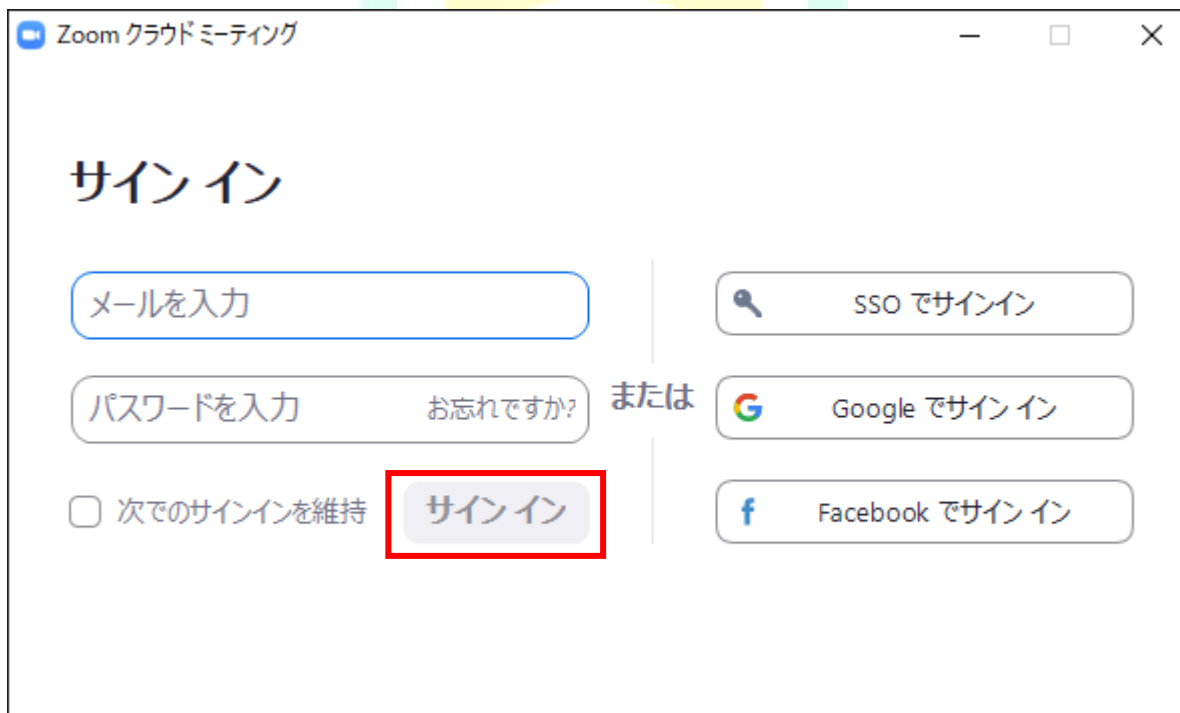

無料でサインアップ

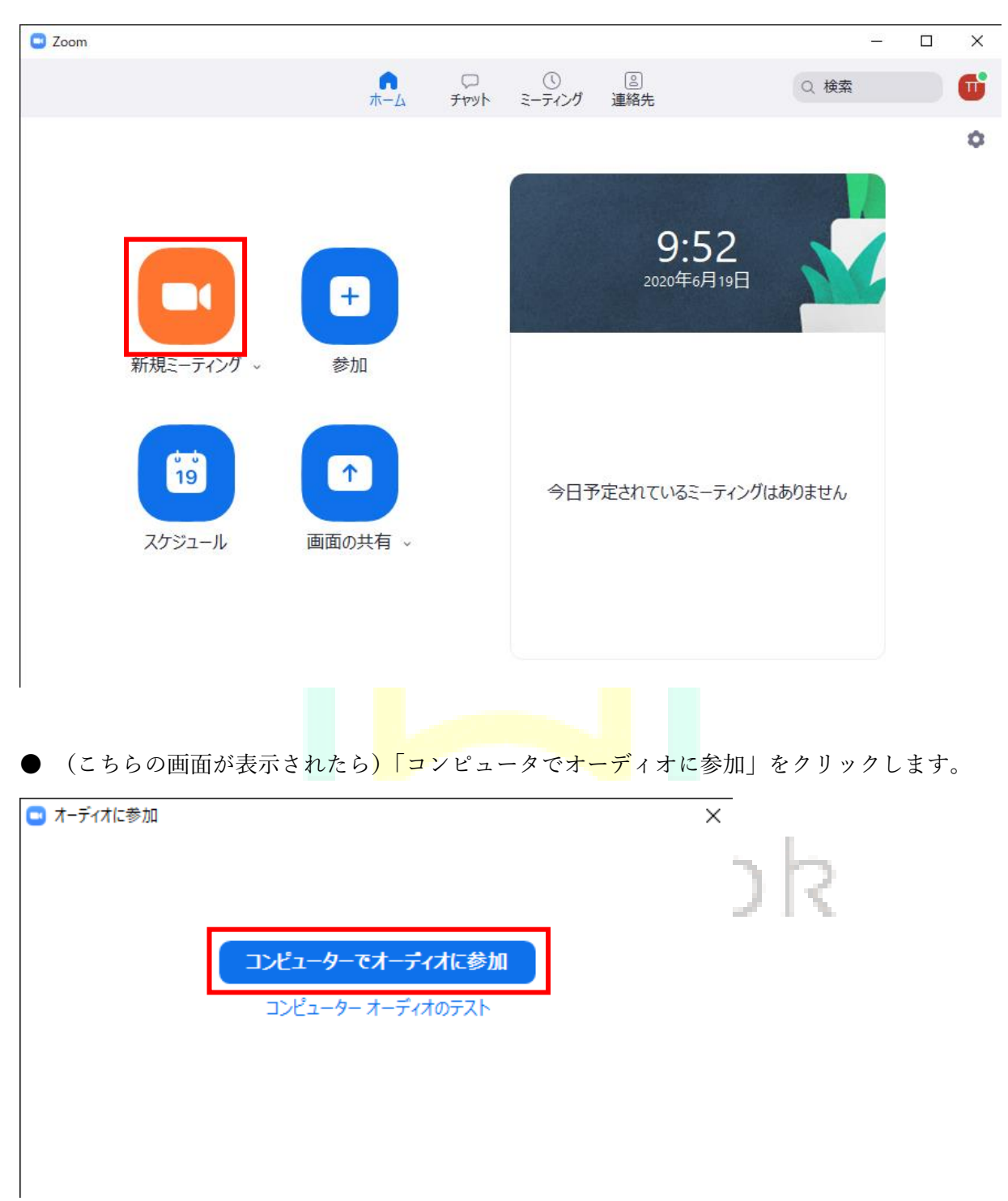

● 新規ミーティングをクリックして、パーソナルミーティングを開始します。

● マイクの設定を、実際に使用するマイクに変更します。 音声の収録マイクは、iPhone のイヤホンマイクを推奨しています。

● 音声を収録するためミュートは解除します。

ビデオの開始を押し、ビデオを開始します。撮影者の顔が映ればビデオは映っています。

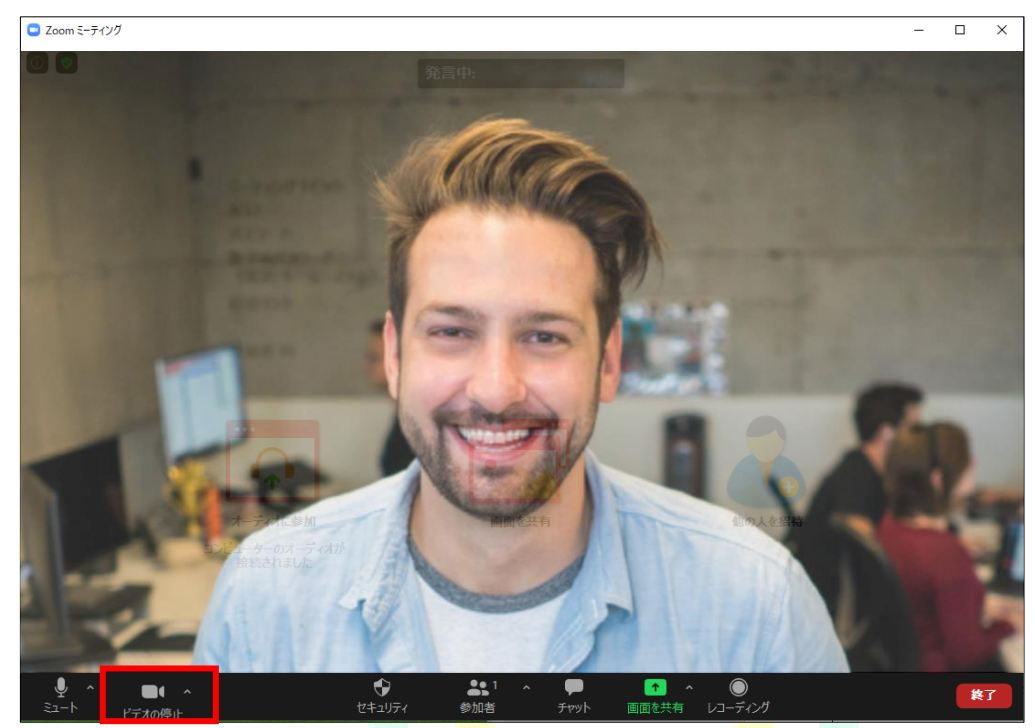

## ●今回はビデオ撮影も並行して撮影をお願い致します。

●設定を開き、ビデオの位置を変更する

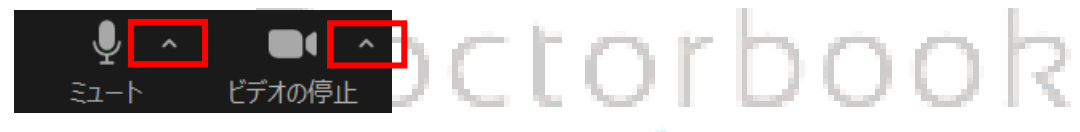

画面左下のミュート、またはビデオの停止の「^」マークをクリックしてください。

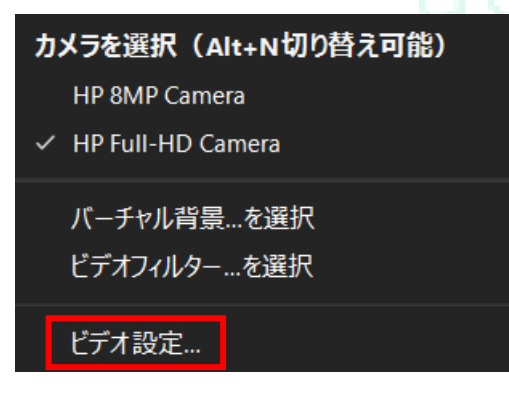

するといくつかの操作メニューが表示されますので、

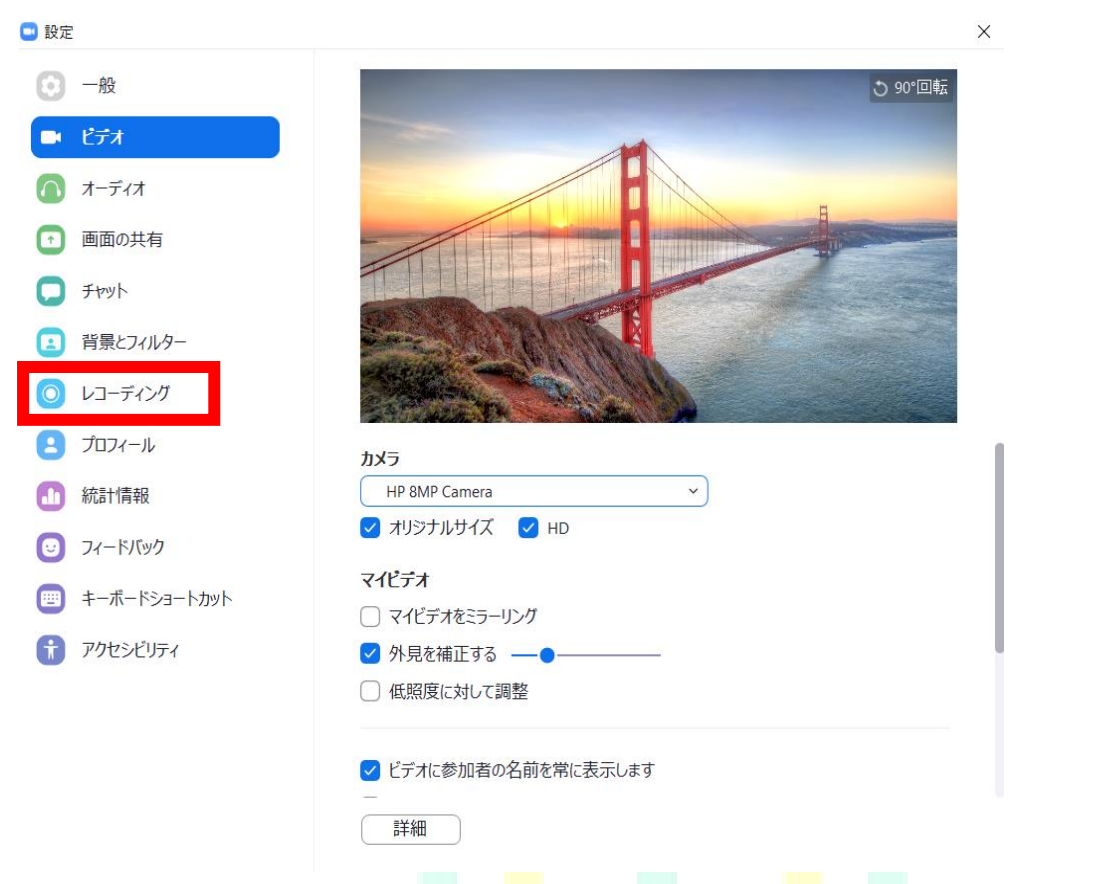

すると、以上の設定画面が表示されますので、その中の「レコーディング」を選択します。

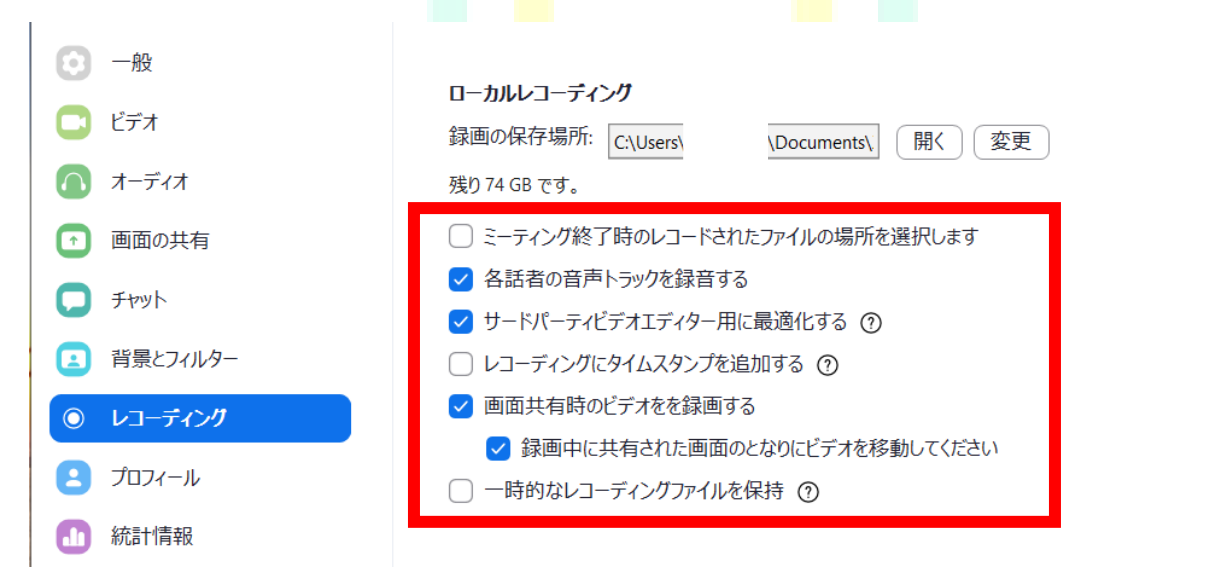

「レコーディング」の設定画面になりますので、上記と同様に、

✔各話者の音声トラックを録音する

✔サードパーティービデオエディター用に最適化する

✔画面共有時のビデオを録画する

└✔録画中に共有された画面のとなりにビデオを移動してください

以上に、チェックを入れてください。これでビデオの位置設定は完了です。

- 3. Zoom のレコーディングを開始します。
	- レコーディングボタンをクリックします。

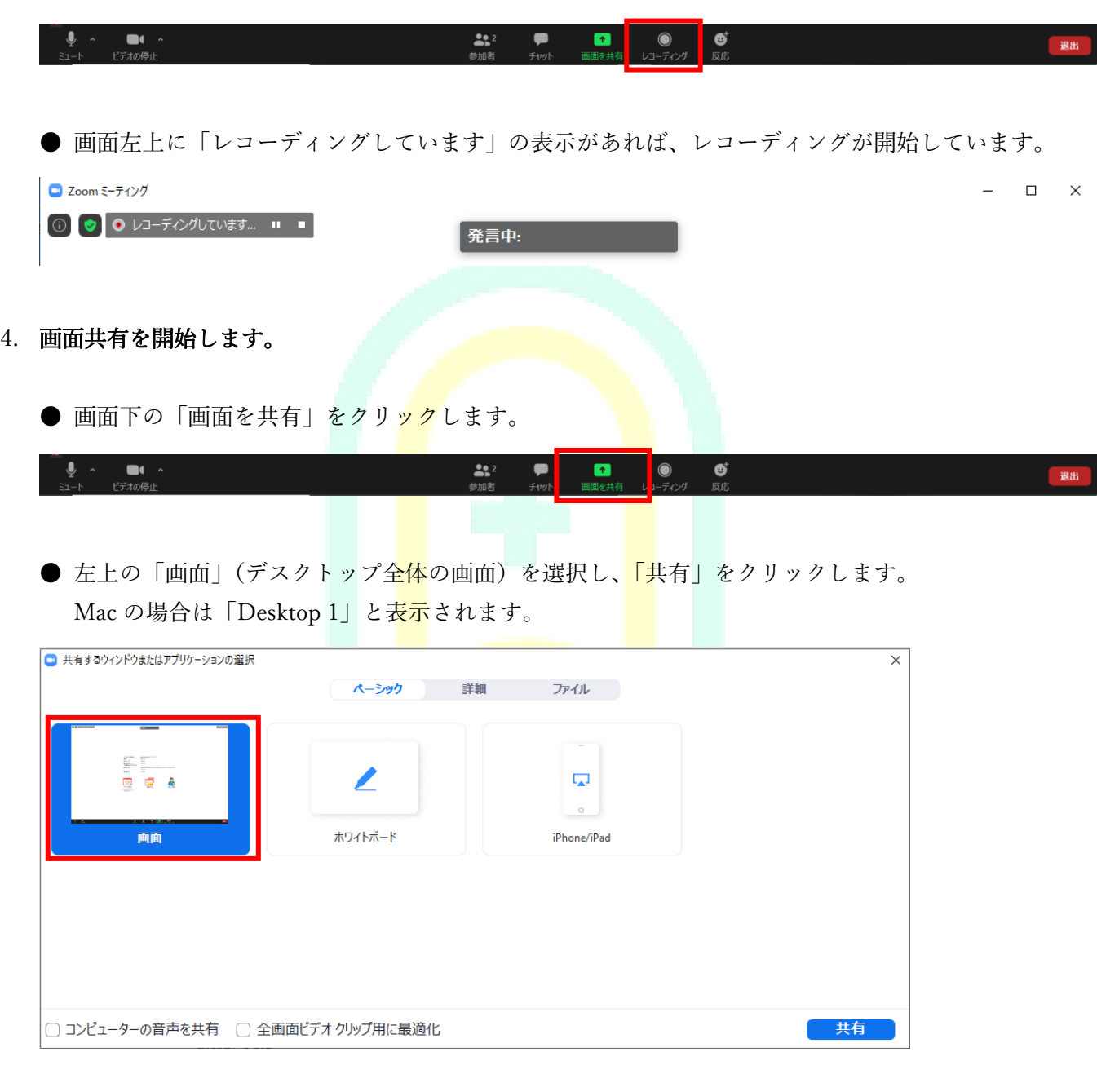

● 画面上に画面共有バーが表示されれば準備は完了です。

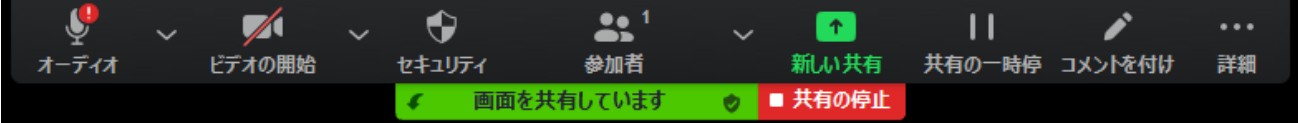

5. PowerPoint や Keynote などを起動して、プレゼンテーションを始めます。

●講演スライドの画角について指定はありませんが、基本的に 16:9 の比率でお願い致します。 (4:3 の画角の場合は編集の際に左右に黒帯を入れて調整いたします)

● プレゼンテーションソフトを起動します。

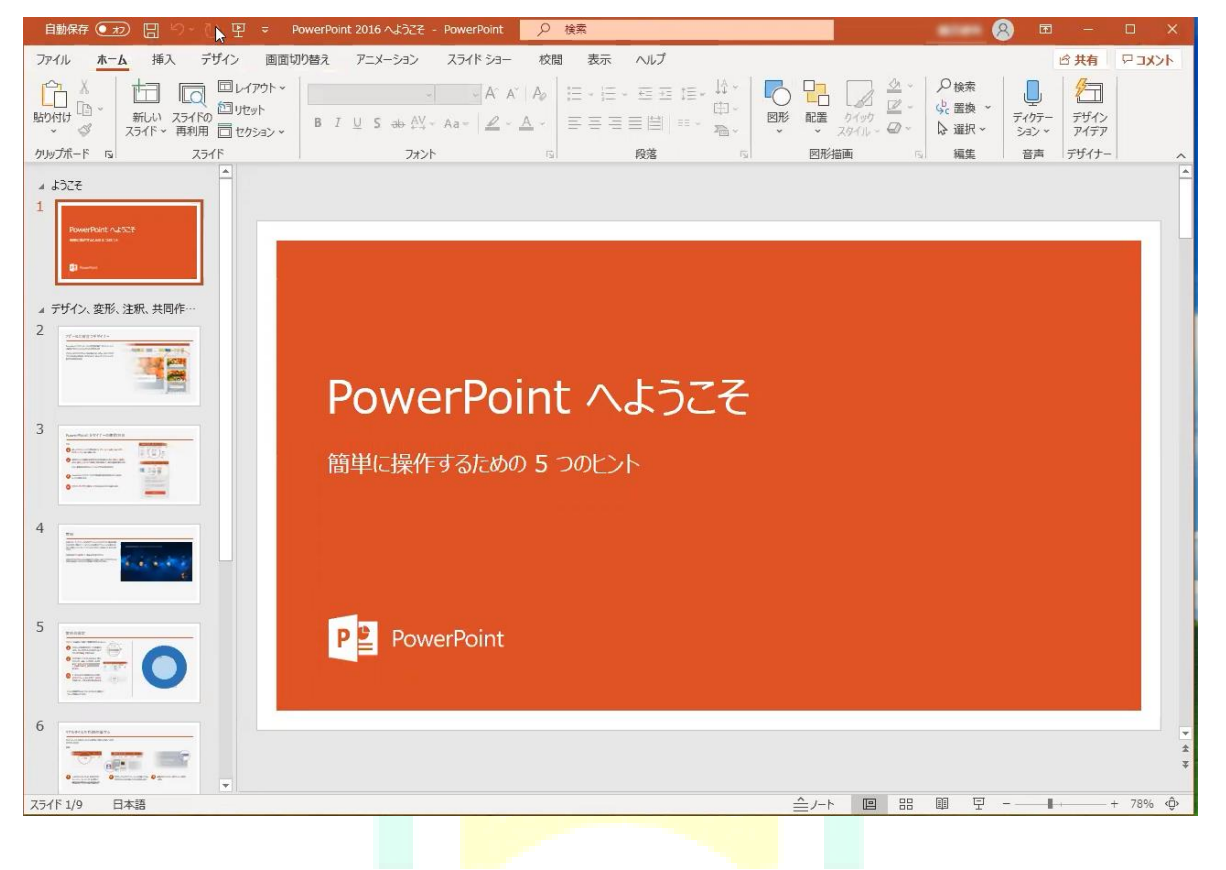

● プレゼンテーションが画面全体に表示されている状態で、マイクに向かって収録を開始します。

≘rorh

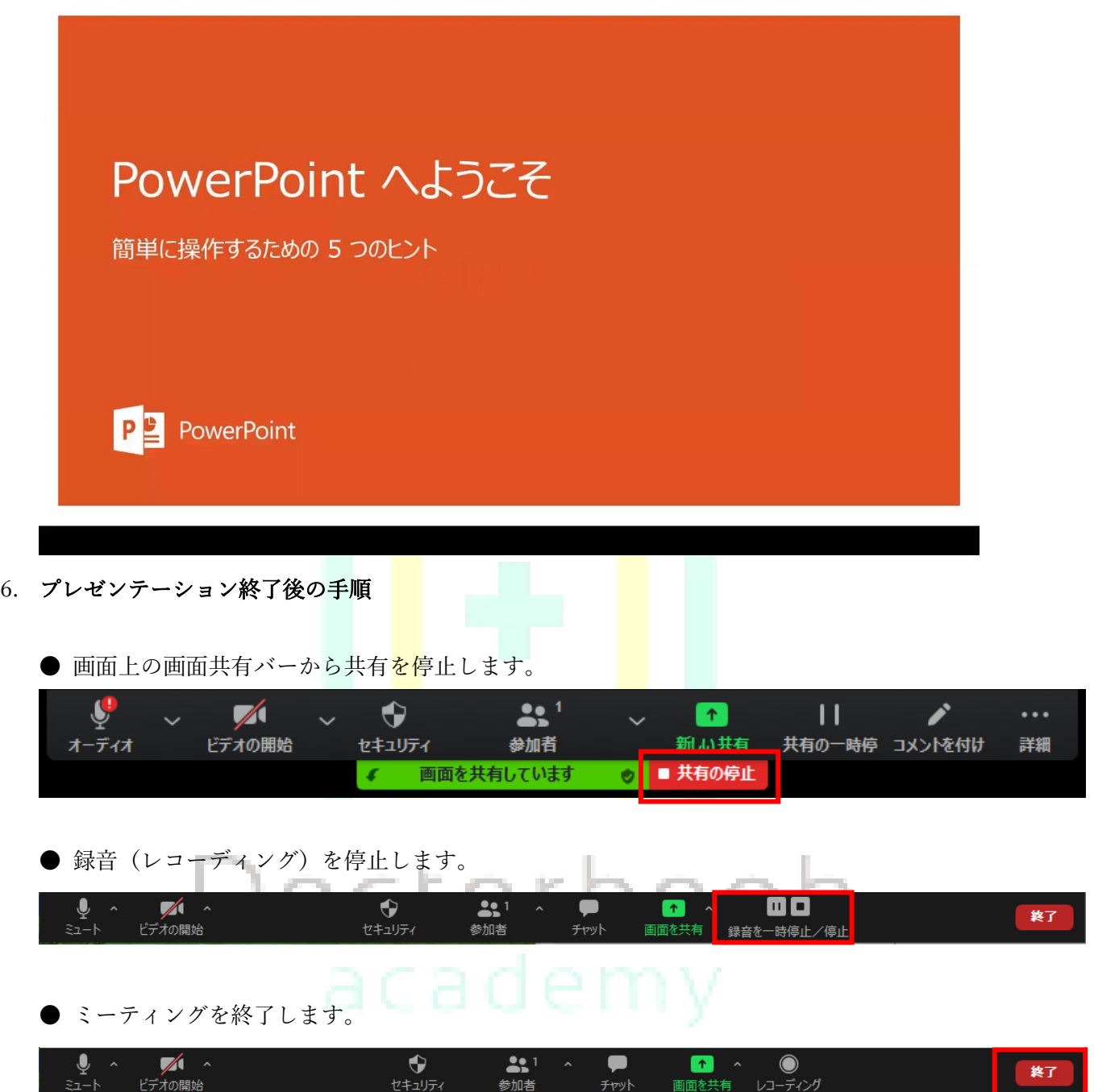

● レコーディングされたファイルが変換されるまで、そのまま待ちます。

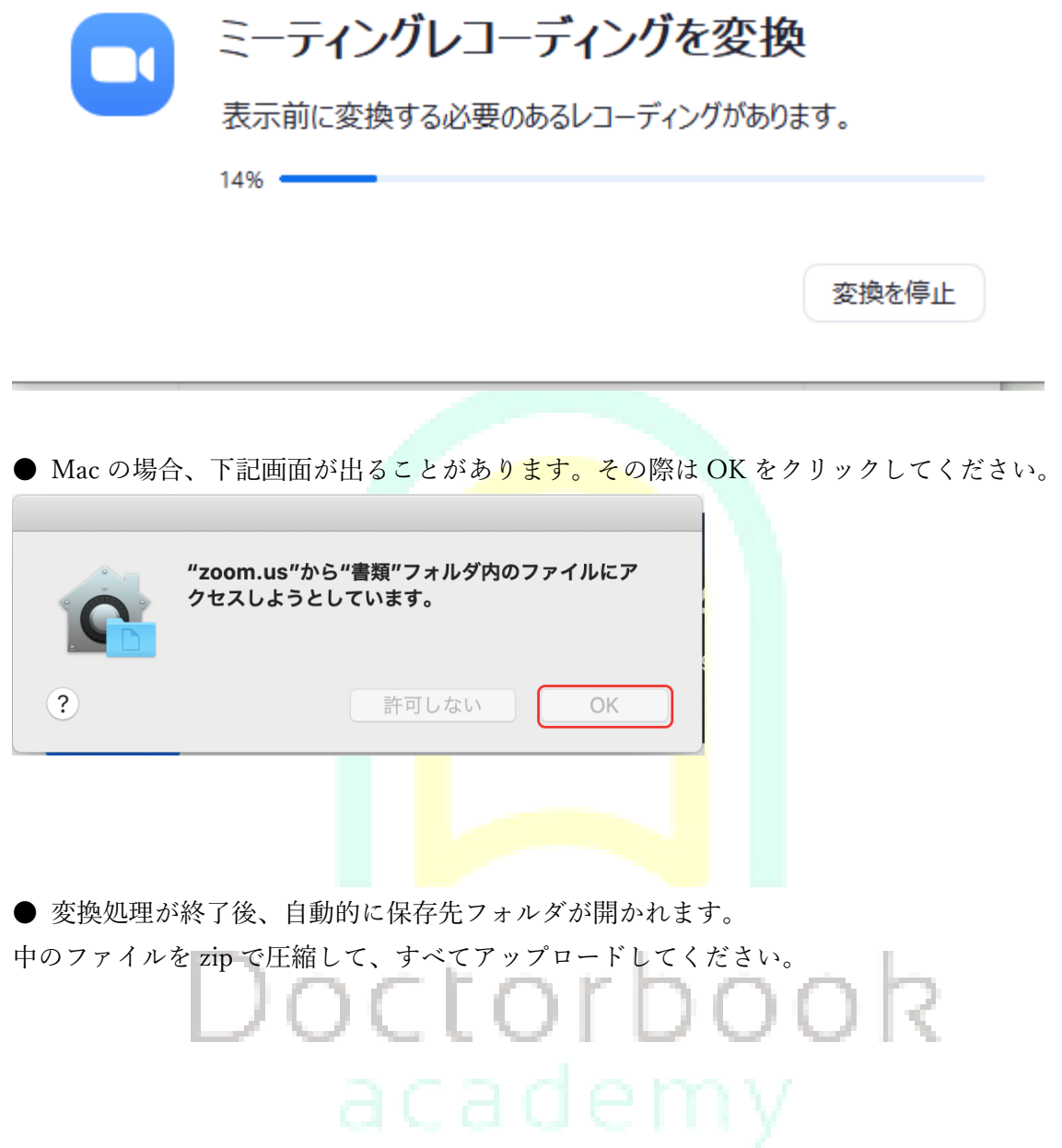

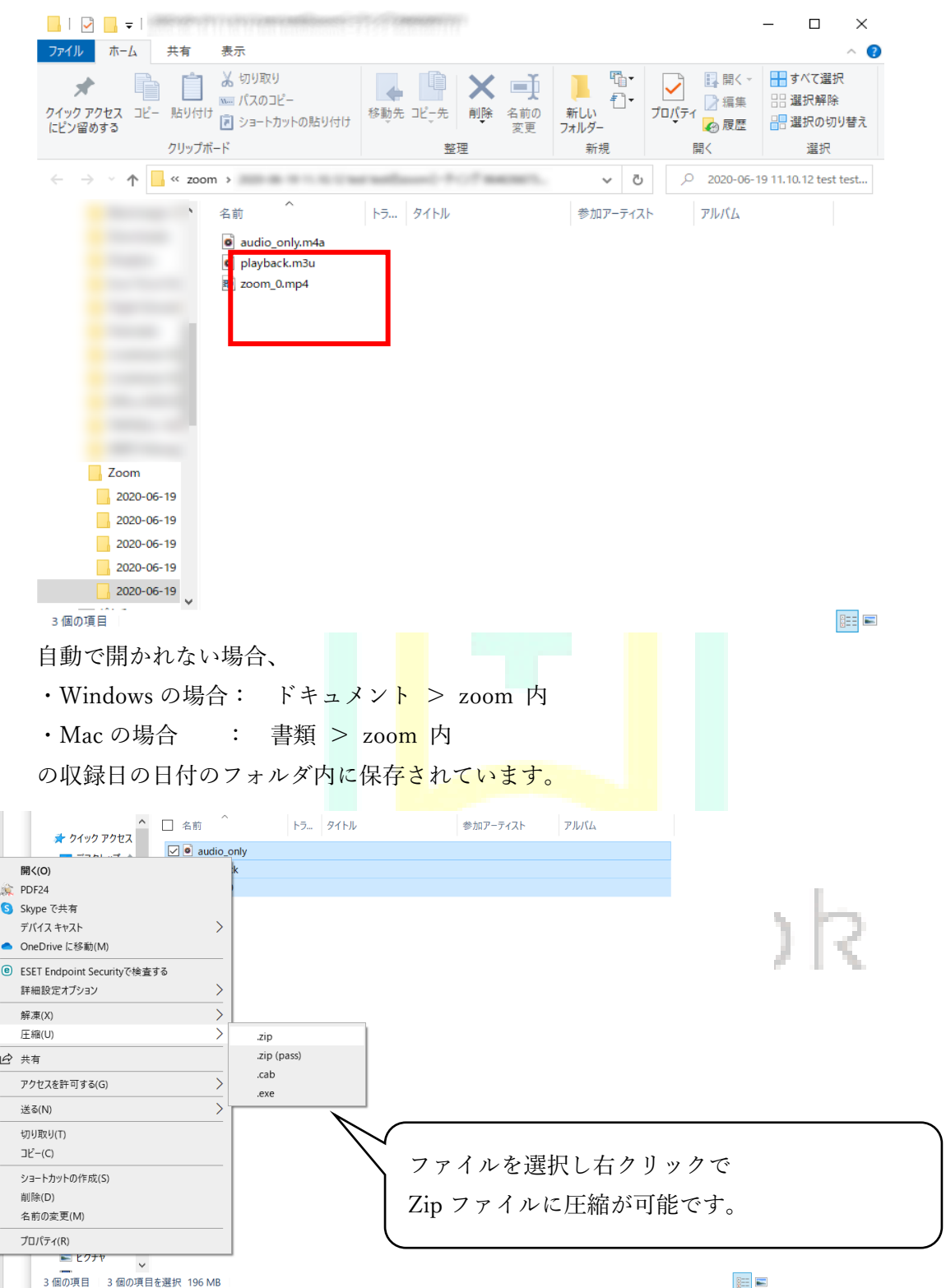

## (アップロードの際には圧縮ファイルにお名前を付けていただけますと確認する際に大変助かります)

●保存されている zoom\_0.mp4 ファイルは上記手順で行うと以下の動画形式となります。 適切に録画されているかご確認をお願いいたします。

<zoom アカウント作成方法>

● zoom 公式サイトにアクセスし、 右上の「サインアップは無料です」をクリックしてアカウントを作成します。

zoom 公式サイト URL(<https://zoom.us/>)

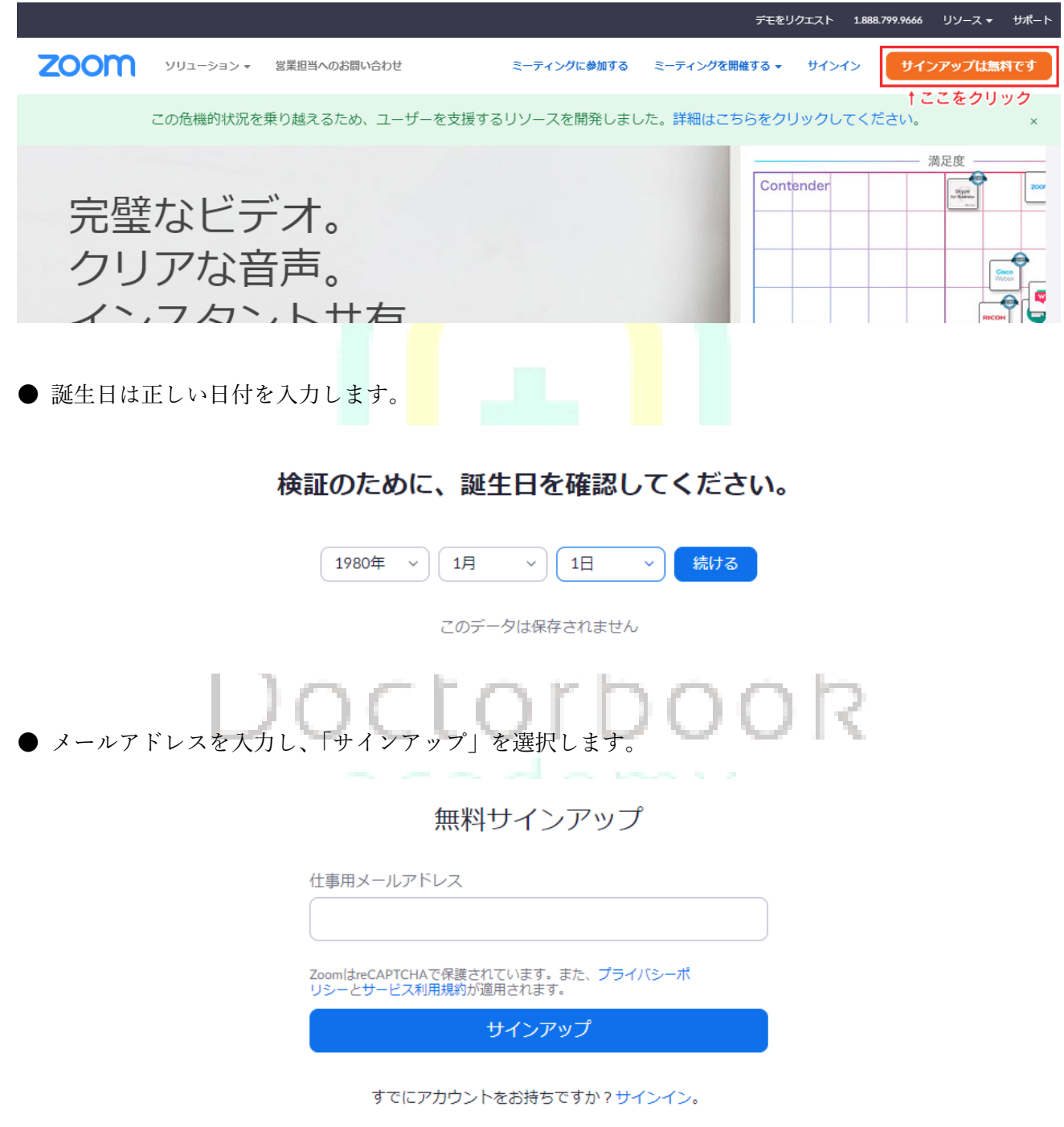

● Zoom から、登録したメールアドレス宛にメールが届きますので、 メール内の確認リンクをクリックします。

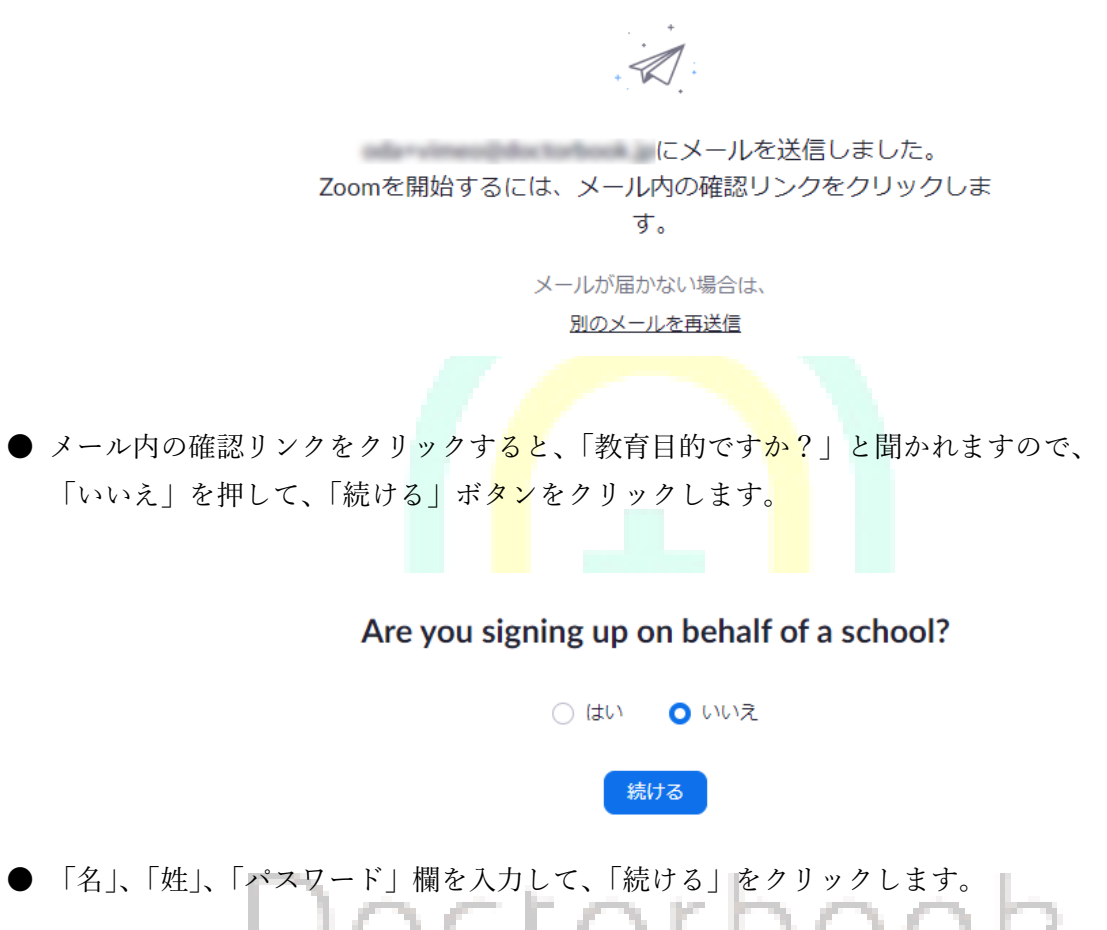

● 「名」、「姓」、「パスワード」欄を入力して、「続ける」をクリックします。

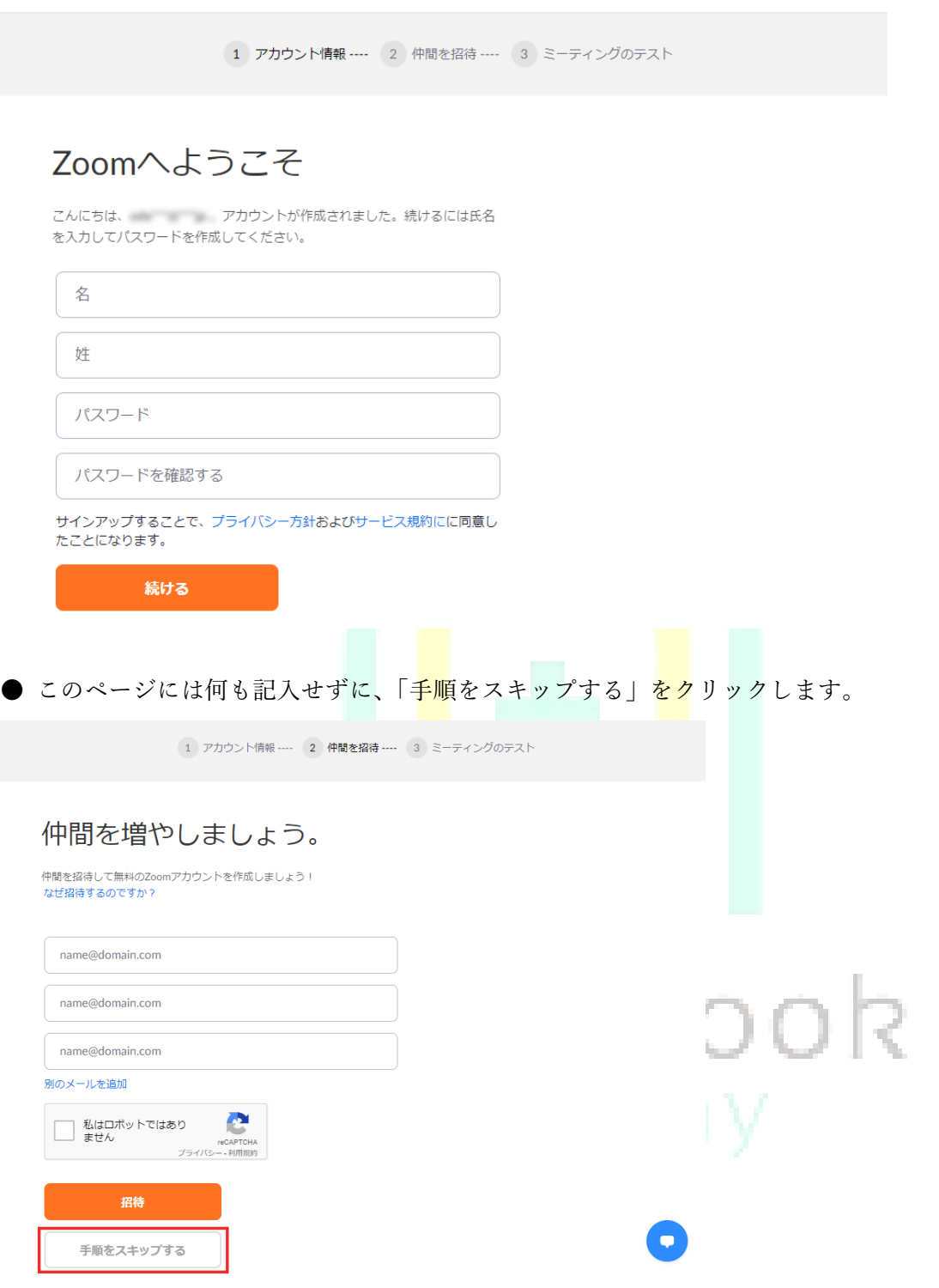

● 「Zoom ミーティングを今すぐ開始」を選択することで、 Zoom アプリがダウンロードされますので、画面に従いインストールします。

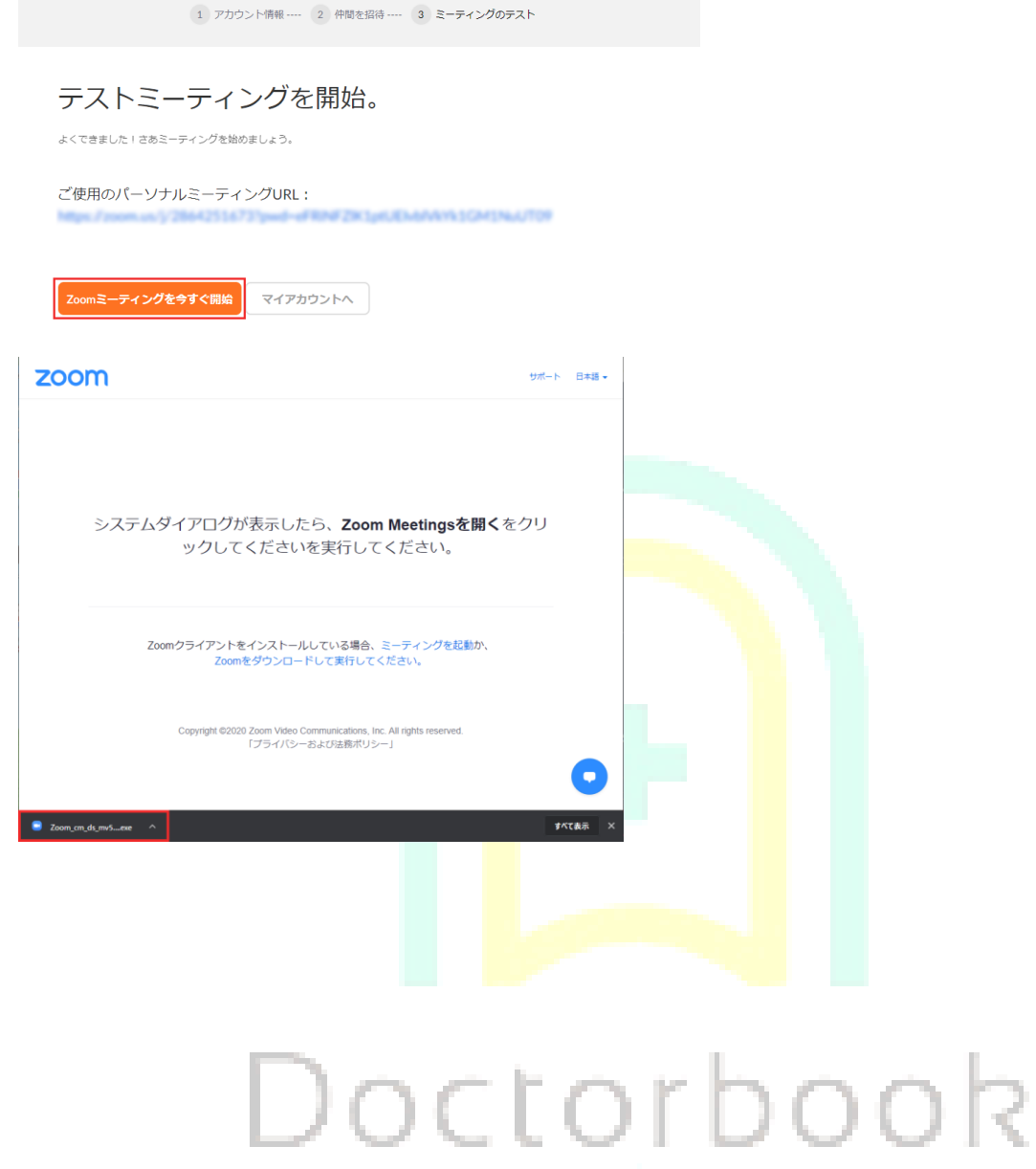